Artigo [Angelo Bruno Braga](https://pt.community.intersystems.com/user/angelo-bruno-braga) · Nov. 3, 2020 1min de leitura

## **Como inserir uma imagem em uma postagem**

 $O$ il

Você pode inserir uma imagem em uma postagem de três maneiras:

1. Envie-a a partir do disco rígido

Arraste e solte uma imagem a partir do seu disco para uma postagem e, depois, ajuste a largura.

2. Copie e cole da área de transferência

Copie uma imagem para a área de transferência (Ctrl+C). Por exemplo, de outra página web ou de qualquer editor de texto e cole-a na postagem.

Veja como funciona:

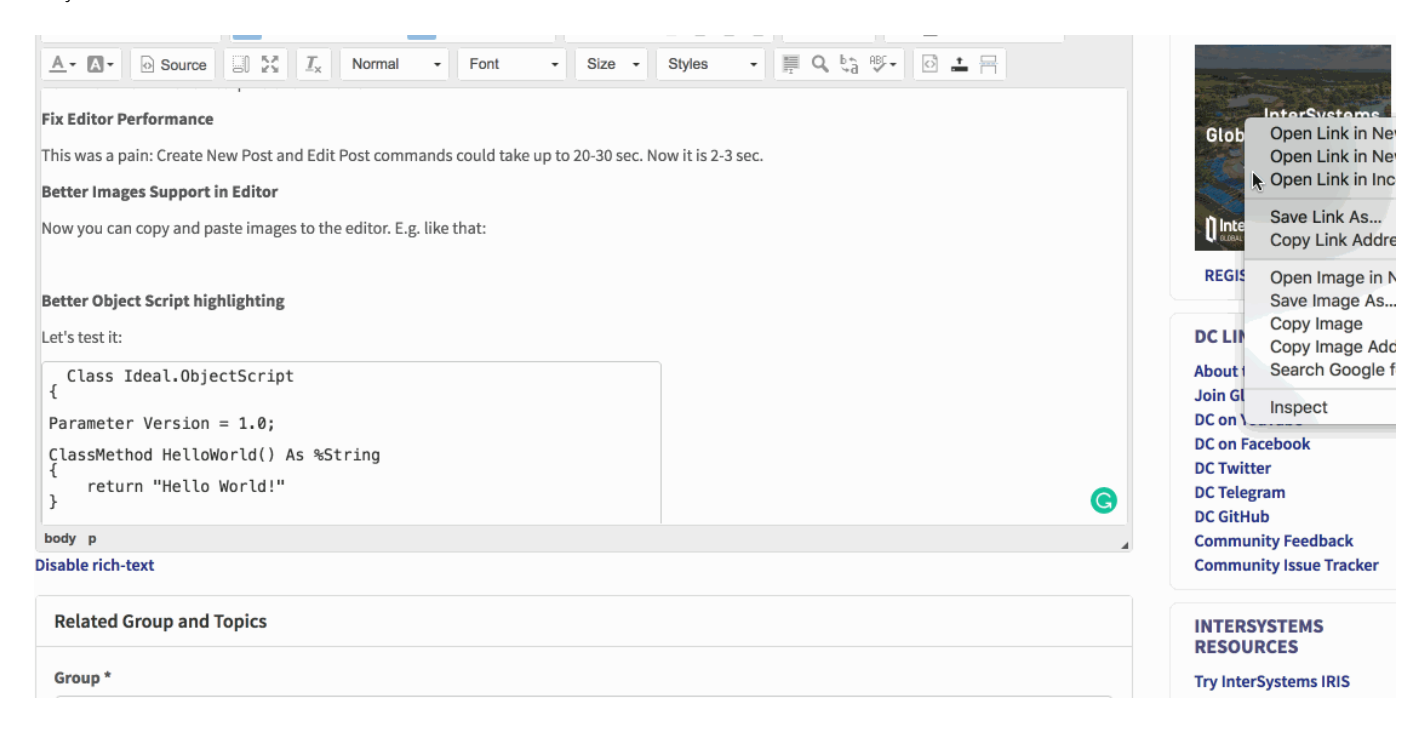

3. Envie-a de sua máquina por meio do navegador de arquivos

Clique no botão Enviar arquivo e carregue a imagem.

## **Como ajustar o tamanho da imagem?**

Você frequentemente precisará ajustar o tamanho das imagens. Você poderá fazer isso com o botão Configurações de imagem:

[#Perguntas Frequentes do Developer Community](https://pt.community.intersystems.com/tags/developer-community-faq) [#Developer Community Oficial](https://pt.community.intersystems.com/tags/developer-community-official)

**URL de origem:**[https://pt.community.intersystems.com/post/como-inserir-uma-imagem-em-uma-postagem](https://pt.community.intersystems.com/https://pt.community.intersystems.com/post/como-inserir-uma-imagem-em-uma-postagem)